# **Image File Manipulation Skills**

For this task you need a copy of the **Norfolk Image Files** folder.

Open the folder in your documents

#### *Part 1 – File type*

All the images **must** be **JPG** files if they are going to be of any use. This means some of the file types need to be changed.

- 1. Identify the images which need to have their file type changed to **JPG**
- 2. Open one of these images in **Paint** (**right click** > **Open with** > **Paint**)
- 3. Click the **Blue** area at the **top left** of the Paint window
- 4. Roll your mouse over the **Save as** area and choose **JPEG**
- 5. Give the file a **sensible name** and make sure you're saving it in the right place

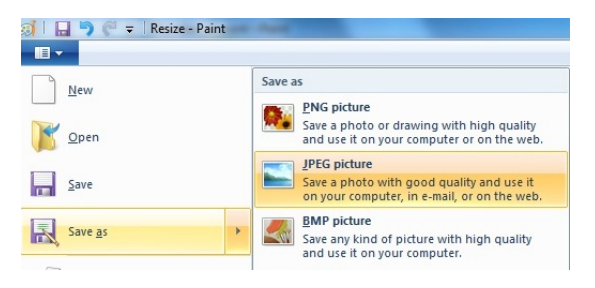

- 6. Click **Save**
- 7. **Repeat** for the other files that need to have their file type changed

#### *Part 2 – File size*

There is a maximum file size of **250 MB** for the web server the images need to go on. This means some of the files need to be resized.

- 1. Identify the images which need to be resized
- 2. Open one of these images in **Paint** (**right click** > **Open with** > **Paint**)
- 3. Click the **Resize** button at the top of the ribbon
- 4. Change the top number to **50** this will reduce the size of the image by 50%. This should reduce the file size
- 5. **Save** the file (it should already be the right type of file)
- 6. **Check** the file size again. If it's bigger than 250 MB repeat this process.
- 7. **Repeat** for the other files that need to be made smaller

## *Part 3 – File Rotation*

- 1. Open the **NorfolkLogo** image in Paint There's something obviously wrong with this image
- 2. Use the **Rotate** button on the ribbon to solve the problem
- 3. Save the file so it can be used

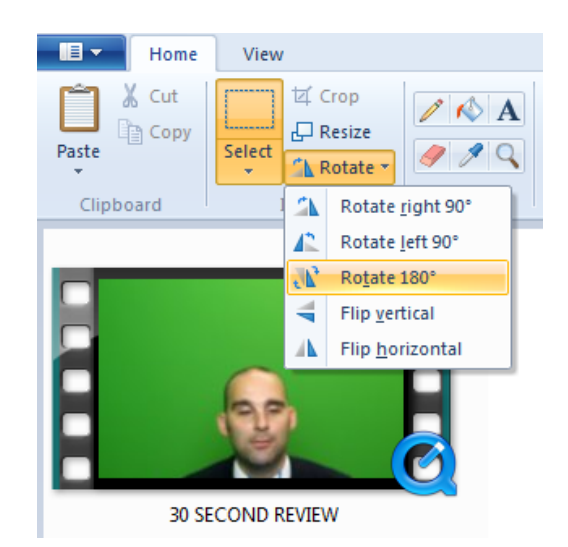

#### *Part 4 – File names*

Two of the files have very unhelpful names. They need to be renamed.

- 1. View the files in your documents
- 2. **Right click** one of the files which needs renaming
- 3. Choose **Rename**
- 4. Type a new name for the file and click **OK**

You can also do this by opening the file in Paint and using Save as

### *Part 5 – Cropping*

The broads image file has lots of white space around it. It needs to be cropped.

- 1. Open the **broads** image file in **Paint**
- 2. Click the **Select** box on the ribbon
- 3. **Drag** a box around the area you want to crop the image to
- 4. Click the **Crop** button on the ribbon

You can always undo a crop to get a better crop – Ctrl+Z

# *Part 6 – Checking*

Check that:

- all the image files are JPG type
- all the image files are less than 250 KB in size
- all the image files have sensible names
- the NorfolkLogo image has been rotated
- the broads image has been cropped